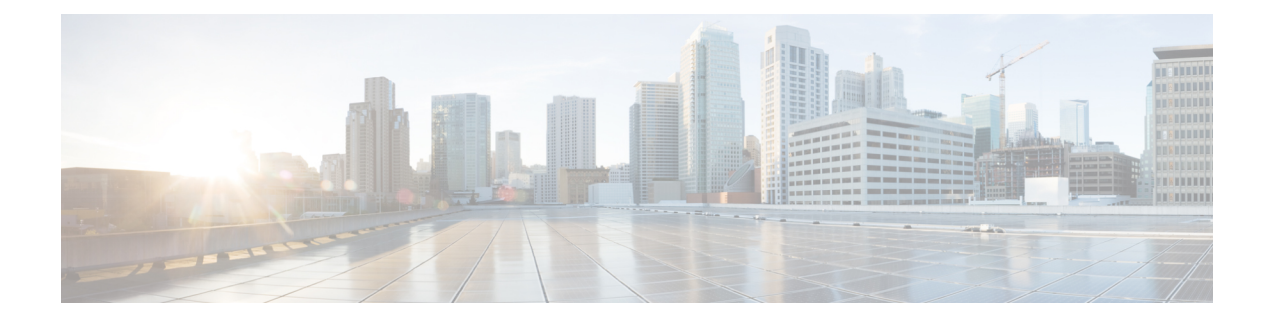

# **Configuring Interface Groups**

This module lists the following sections:

- Finding Feature [Information,](#page-0-0) on page 1
- [Information](#page-0-1) About Interface Groups, on page 1
- Creating [Interface](#page-1-0) Groups, on page 2
- Adding a VLAN Group to a [WLAN,](#page-1-1) on page 2
- [Configuring](#page-2-0) the Trunk Port, on page 3
- [Configuring](#page-3-0) VLAN Interfaces (GUI), on page 4
- Feature History and Information For [Configuring](#page-3-1) Interface Groups, on page 4

### <span id="page-0-1"></span><span id="page-0-0"></span>**Finding Feature Information**

•

Your software release may not support all the features documented in this module. For the latest feature information and caveats, see the release notes for your platform and software release. Use Cisco Feature Navigator to find information about platform support and Cisco software image support. To access Cisco Feature Navigator, go to [http://www.cisco.com/go/cfn.](http://www.cisco.com/go/cfn) An account on Cisco.com is not required.

## **Information About Interface Groups**

Interface groups are logical groups of interfaces. Interface groups facilitate user configuration where the same interface group can be configured on multiple WLANs or while overriding a WLAN interface per AP group. An interface group can exclusively contain either quarantine or nonquarantine interfaces. An interface can be part of multiple interface groups.

A WLAN can be associated with an interface or interface group. The interface group name and the interface name cannot be the same.

This feature also enables you to associate a client to specific subnets based on the foreign controller that they are connected to. The anchor controller WLAN can be configured to maintain a mapping between foreign controller MAC and a specific interface or interface group (Foreign maps) as needed. If this mapping is not configured, clients on that foreign controller gets VLANs associated in a round robin fashion from interface group configured on WLAN.

Controller marks VLAN as dirty when the clients are unable to receive IP address using DHCP. The VLAN interface is marked as dirty based on two methods:

Aggressive Method—When only one failure is counted per association per client and controller marks VLAN as dirty interface when a failure occurs three times for a client or for three different clients.

Non-Aggressive Method—When only one failure is counted per association per client and controller marks VLAN as a dirty interface only when three or more clients fail.

### <span id="page-1-0"></span>**Creating Interface Groups**

### **Before you begin**

You must create the interface groups using the following commands after you configure the terminal.

### **SUMMARY STEPS**

- **1. vlan group groupname vlan-list 1-256**
- **2. wlan wlanname 1 wlanname**
- **3. client vlan vlangrp1**

#### **DETAILED STEPS**

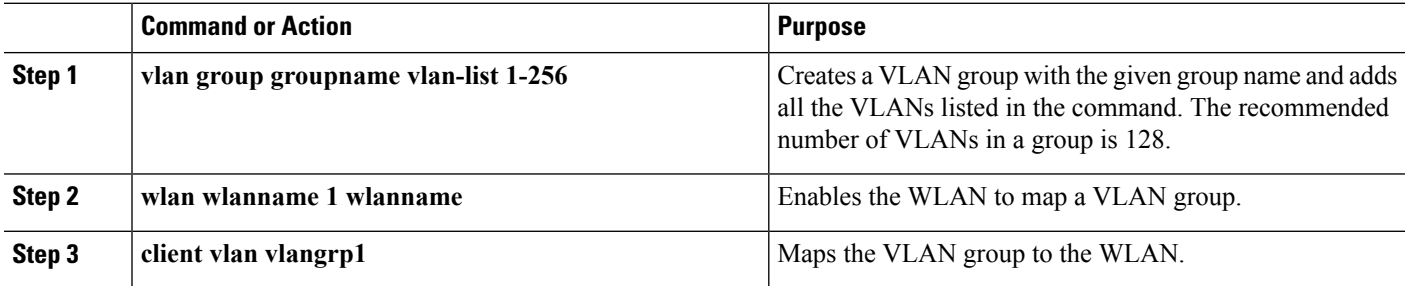

## <span id="page-1-1"></span>**Adding a VLAN Group to a WLAN**

#### **SUMMARY STEPS**

- **1. conf t**
- **2. wlan wlanname 1 wlanname**
- **3. client vlan vlangrp1**
- **4. end**

### **DETAILED STEPS**

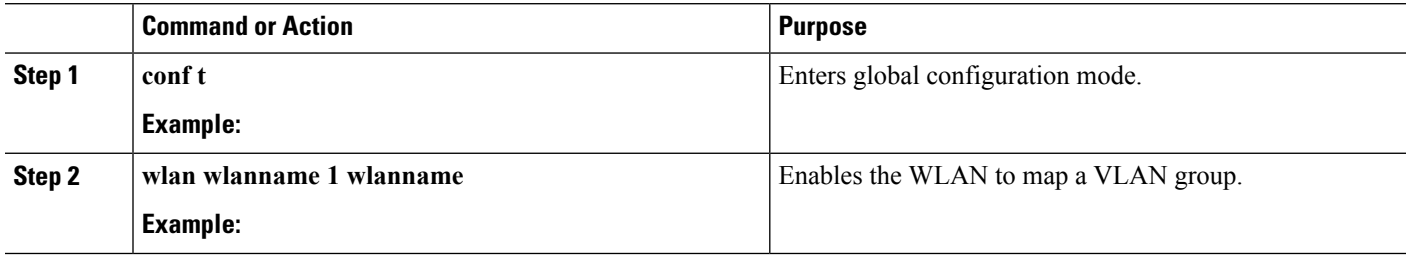

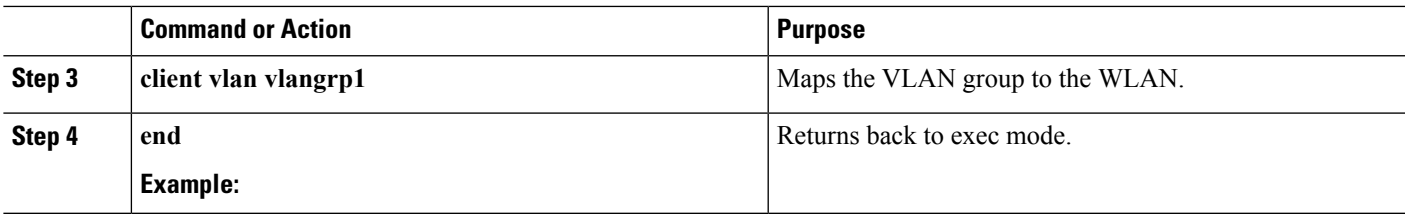

## <span id="page-2-0"></span>**Configuring the Trunk Port**

### **Before you begin**

You must configure the VLAN after configuring the controller port as a trunk port. We recommend that you configure the trunk port first and then associate the VLANs to the trunk port.

### **SUMMARY STEPS**

- **1. show wireless interface summary**
- **2. show run int te1/0/1**
- **3. interface TenGigabitEthernet1/0/1**
- **4. switchport trunk allowed vlan 1-10**
- **5. switchport mode trunk**
- **6. nmsp attachment suppress**
- **7. end**

### **DETAILED STEPS**

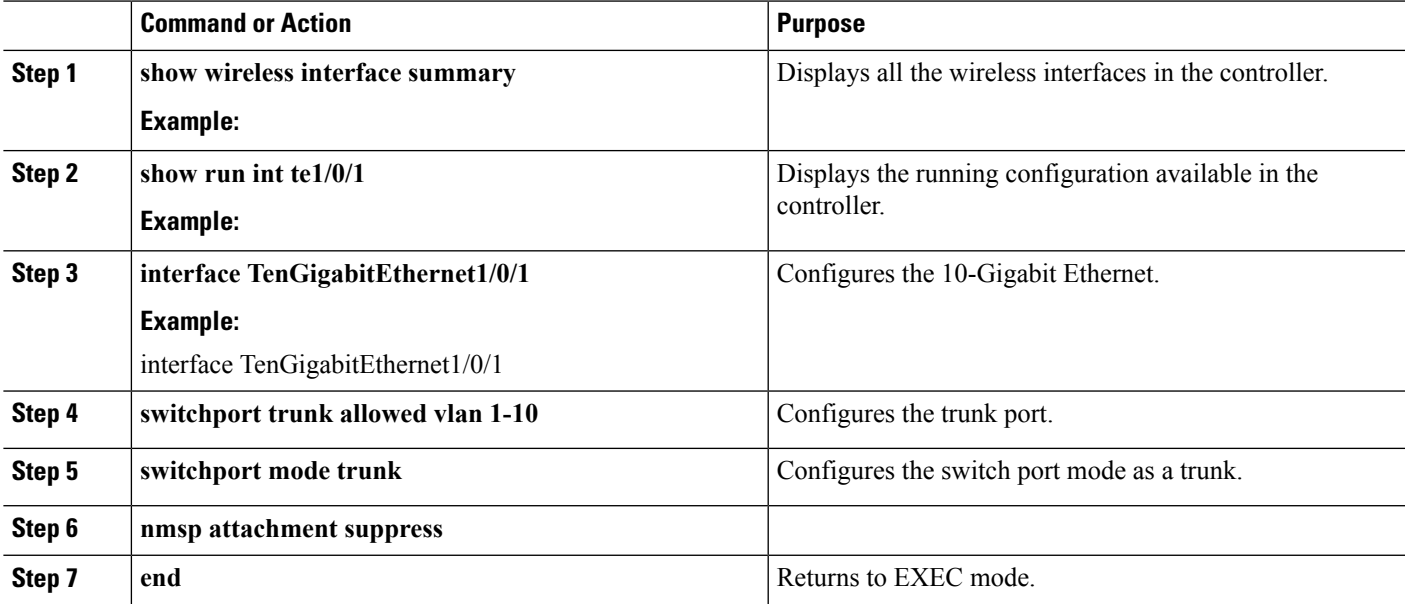

## <span id="page-3-0"></span>**Configuring VLAN Interfaces (GUI)**

#### **Before you begin**

You can configure VLANs in the controller using the web UI. To do this, you must follow the steps defined in this module in the web UI.

### **SUMMARY STEPS**

- **1.** Choose **Configuration > Controller > System > Interfaces** > **VLAN Summary.**
- **2.** Click the VLAN ID field in the table to view the details of the selected VLAN.
- **3.** Enter the values.
- **4.** Click **Apply**.
- **5.** To create a new VLAN, click **New**.
- **6.** To delete a VLAN, check the check box in the VLAN summary page, and click **Remove**.

### **DETAILED STEPS**

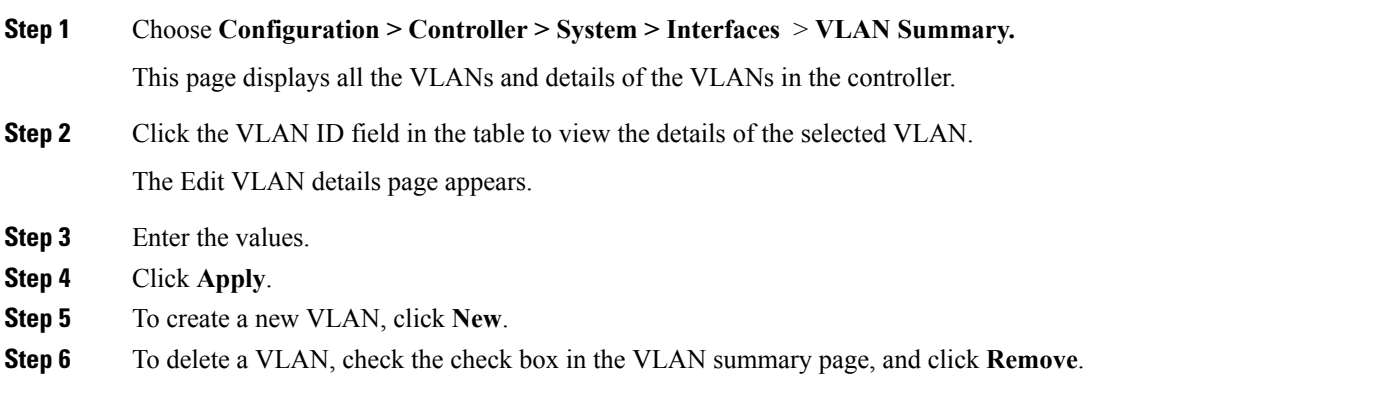

## <span id="page-3-1"></span>**FeatureHistoryandInformationForConfiguringInterfaceGroups**

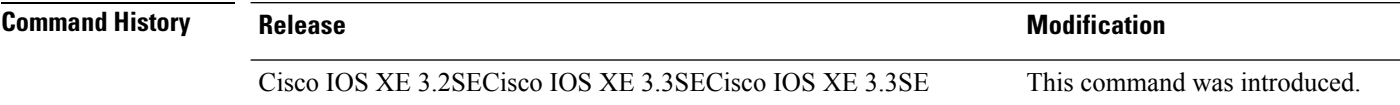